# Praksisadministrasjon i FS

*Sist endret: 16.11.2015, gchr*

Denne brukerveiledningen tar for seg hvordan studier med praksis skal administreres i FS. Vurdering av praksis vil ikke bli omtalt her. Dette registreres som ordinære vurderingsresultater.

Praksisadministrasjon foregår i Modul Undervisning.

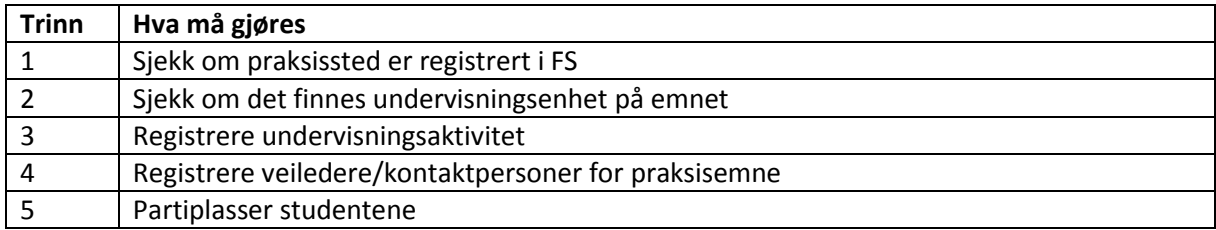

# 1. Sjekk om praksissted er registrert i FS

For å plassere studenter i praksis må stedet studenten skal i praksis være registrert i FS. Praksissteder registreres i FS etter egne rutiner som finnes i *Brukerveiledning for registrering av praksissteder i FS* (link). Dette er en omfattende jobb, men når dette først er på plass kan stedkodene gjenbrukes. Alle praksissteder registrert etter ny struktur er merket med «NY» i Sted samlebilde og kan benyttes.

### 2. Sjekk om det finnes undervisningsenhet på emnet

En undervisningsenhet angir at et emne skal ha undervisning et bestemt semester, og er nødvendig for å kunne opprette undervisningsaktivitet og videre for å kunne utplassere studenter i praksis.

Undervisningsenhet brukes av flere andre funksjoner i FS, så sjekk alltid om det allerede finnes en forekomst av undervisningsenhet for aktuell termin.

Dersom dette allerede finnes gå til pkt 3 – Registrere undervisningsaktivitet.

Dersom det ikke finnes en undervisningsenhet på emnet for aktuell termin kan dette opprettes i Modul Undervisning, *Rutine FS408.001 – Oppretting av undervisningsenhet*. Rutinen kan opprette undervisningsenhet for et sted eller et emne.

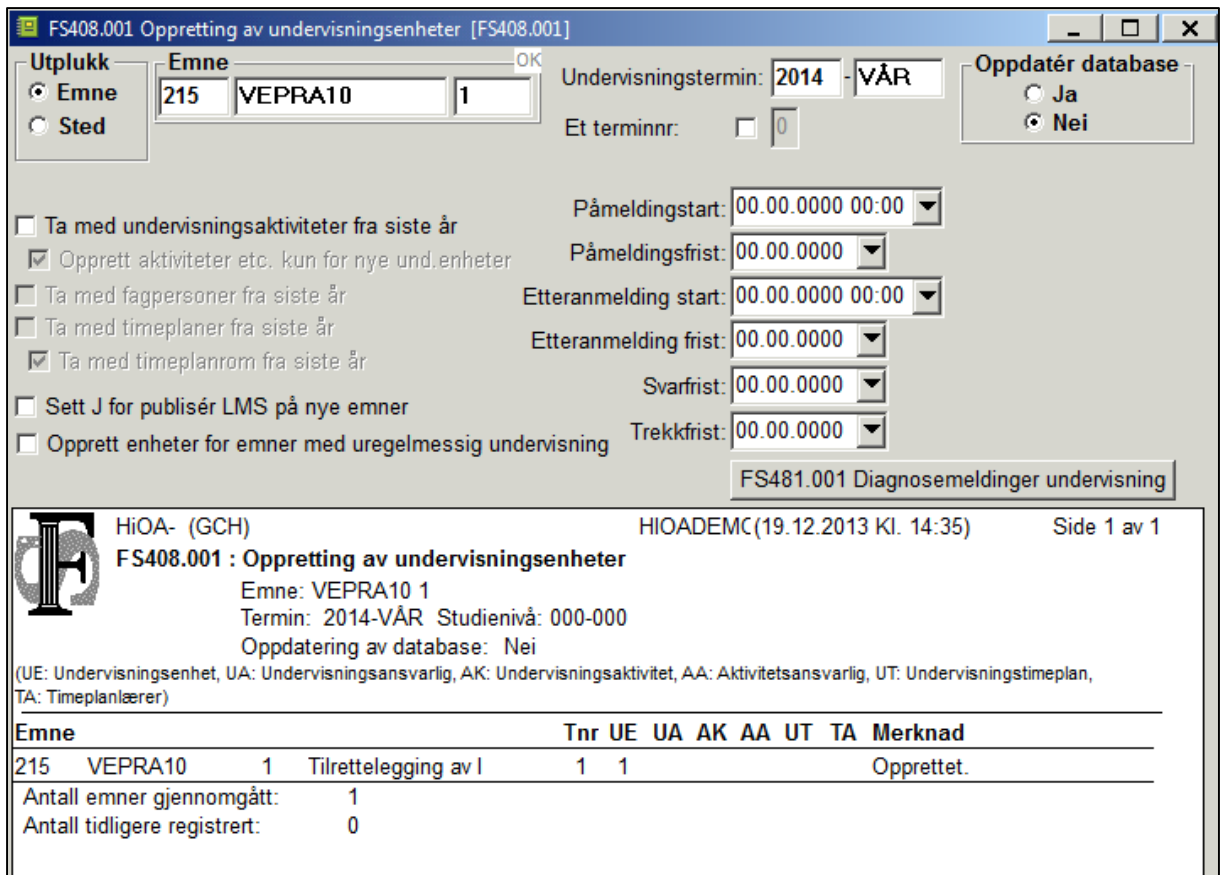

Hak av i feltet «Ta med undervisningsaktiviteter fra siste år» dersom det er ønskelig å kopiere med seg dette. Dersom de samme praksisstedene skal brukes fra år til år er det tidsbesparende å hake av i dette feltet. Sett alltid «Nei» for oppdatering av database for å se om resultatet ser riktig ut. Oppdater deretter databasen med «Ja».

Undervisningsenhet kan også opprettes direkte i underbilde Und.enhet i Emne samlebilde. Eventuelle undervisningsaktiviteter vil da ikke kopieres med.

## 3. Registrere undervisningsaktivitet

Undervisningsaktiviteter er de delene undervisningen i et emne består av og kan deles opp i et vilkårlig antall deler. Undervisningsaktiviteten er selve aktiviteten studentene skal delta på. Dersom et emne består av flere praksisperioder innenfor samme termin kan dette registreres som ulike undervisningsaktiviteter under undervisningsenheten. Dette gjelder for eksempel når et studentkull ikke har praksis samtidig. Nederste nivå i undervisningsaktivitetstreet er praksisplassene studentene skal plasseres på.

Undervisningsaktiviteter er knyttet til undervisningsenheten, og det må finnes en undervisningsenhet for det aktuelle emnet for aktuelt semester for at det skal kunne lages en undervisningsaktivitet.

Vær oppmerksom på at det er flere funksjoner som bruker undervisningsaktiviteter, som timeplan, Fronter og emnepåmelding, så det er viktig med nært samarbeid ved opprettelse av undervisningsaktiviteter.

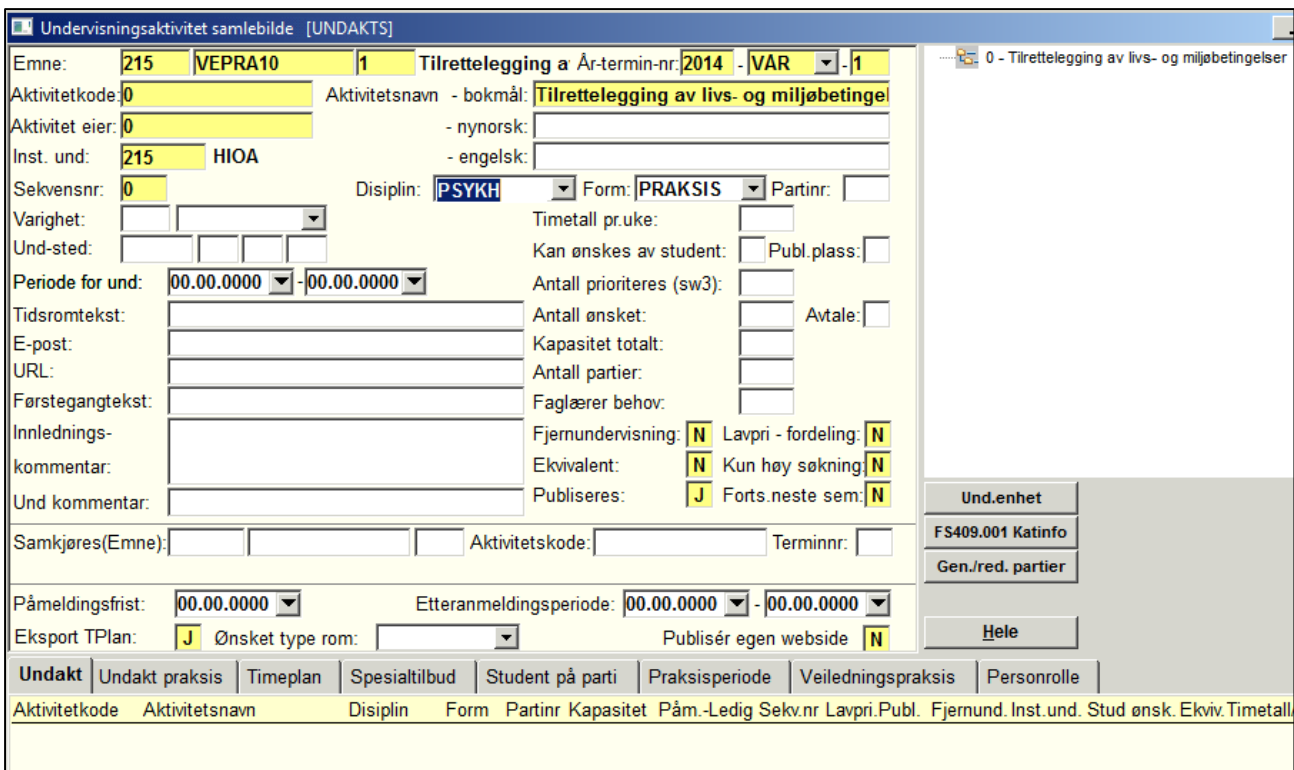

Forklaring av felter i Undervisningsaktivitet samlebilde:

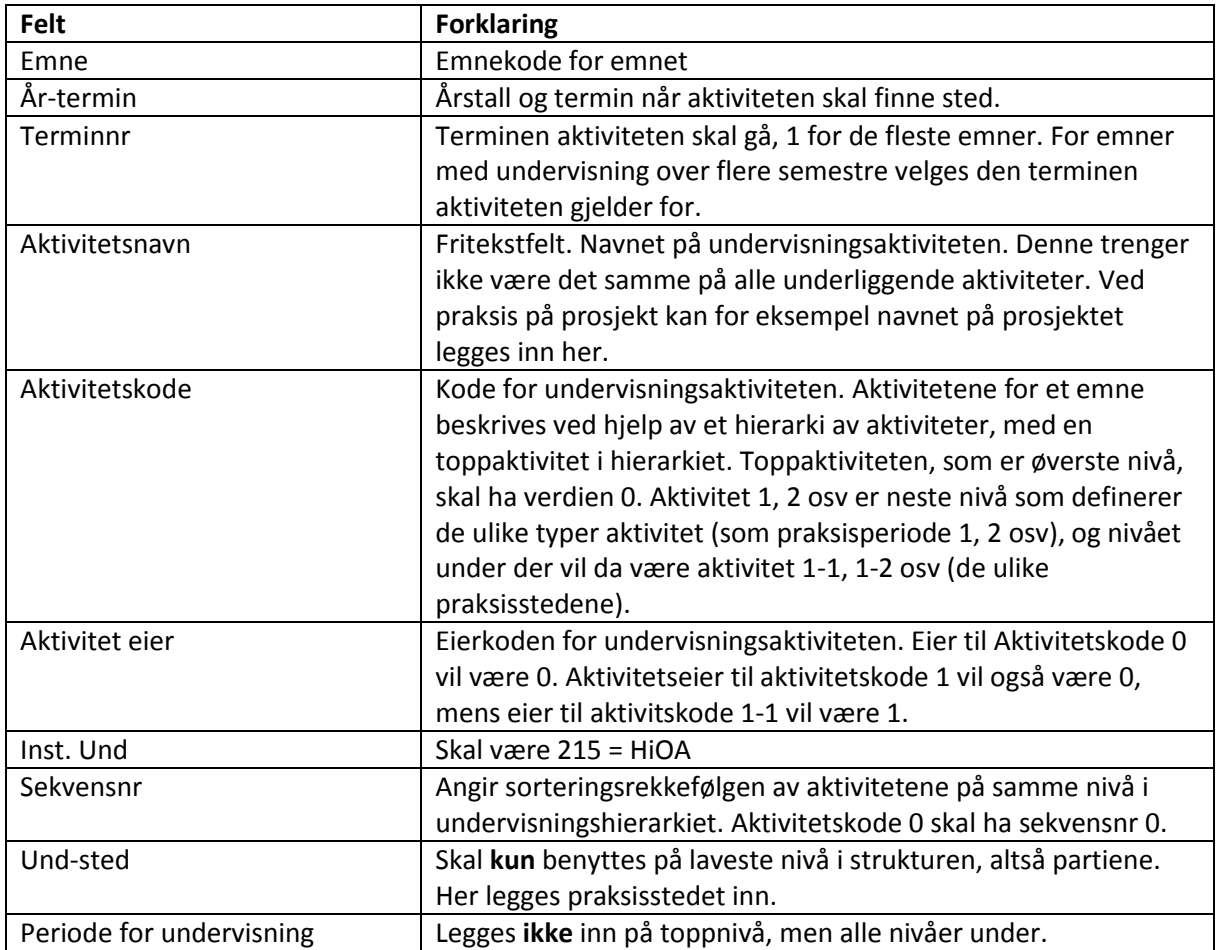

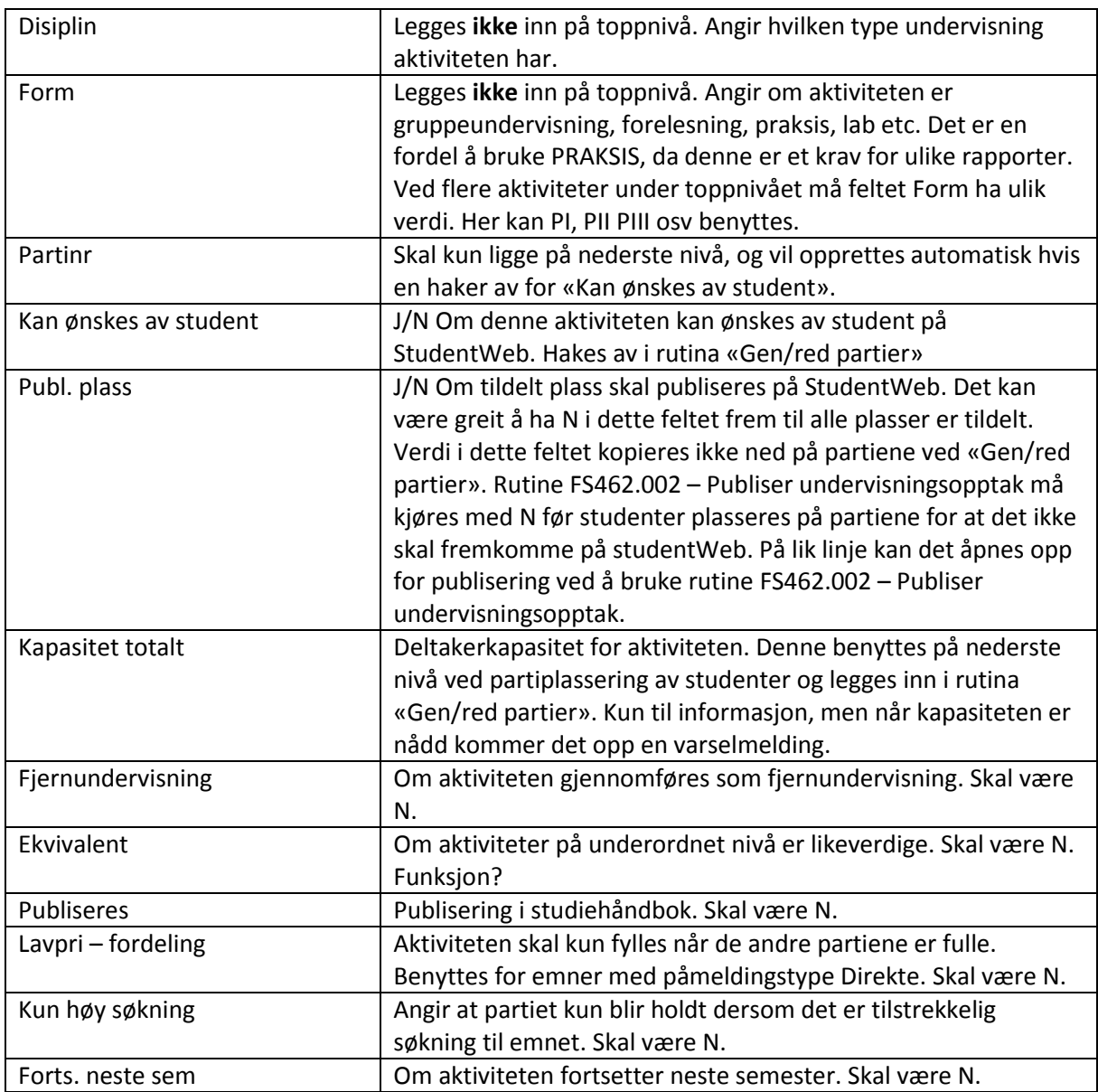

Undervisningsaktiviteter til et emne kan opprettes ved å kopiere fra en annen undervisningsenhet eller ved å bygge opp fra bunn. Kopiering fra en annen enhet gjøres enten ved å bruke rutine *FS408.001 – Oppretting av undervisningsenhet* (benyttes hvis det ikke finnes en undervisningsenhet for aktuelt emne og termin) eller rutine *FS408.003 – Kopiering av undervisningsaktivitet fra enhet til enhet*. Ved bruk av disse rutinene vil også stedene kopieres med.

Dersom det ikke finnes egnet aktivitet å kopiere må undervisningsaktiviteten bygges opp fra bunn etter følgende punkter:

- a. Hent opp bilde Undervisningsaktivitet samlebildet. Dette finnes i Modul Undervisning, men også som snarvei i Emne samlebilde.
- b. Opprett ny rad og registrer inn i aktuelle felter, se tabell ovenfor. Det opprettes nå en undervisningsaktivitet på toppnivå (aktivitetskode 0).
- c. For å opprette neste nivå, som beskriver selve aktiviteten, trykk Ctrl + K når du står på aktivitetskode 0. Fyll inn i følgende felter:
- Aktivitetskode = 1
- $\bullet$  Sekvensnr = 1
- Periode for undervisning

Det har nå bygd seg opp en struktur på høyre side i bilde:

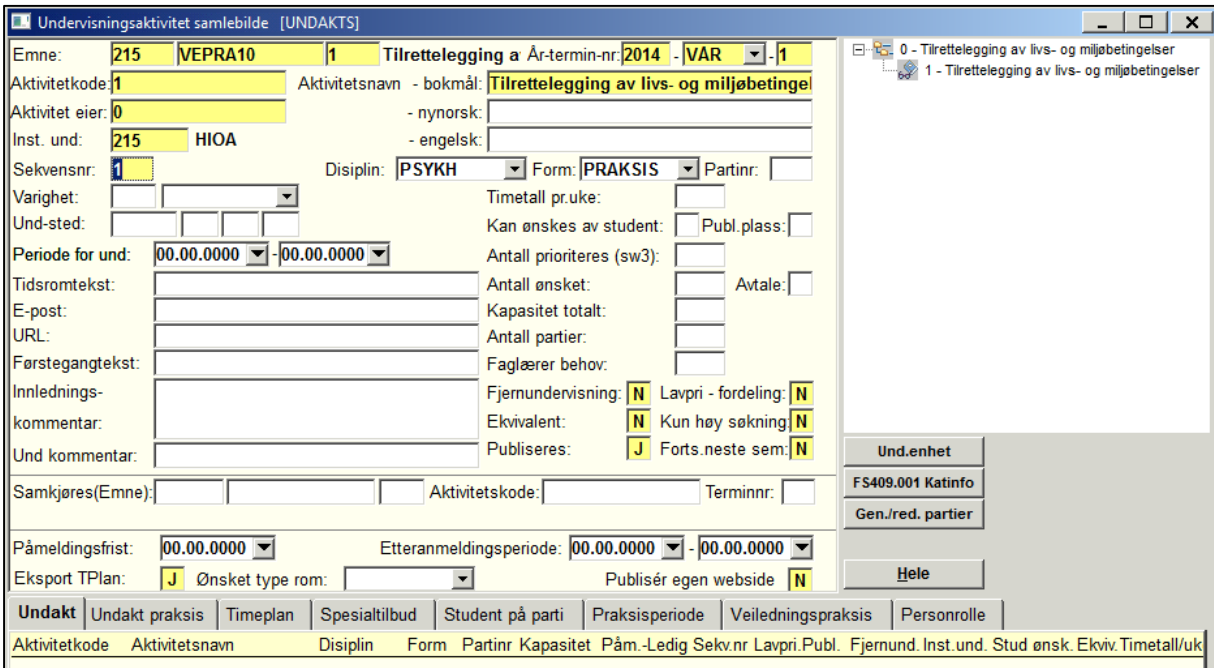

Dersom flere aktiviteter skal bygges opp på dette nivået gjentas pkt c:

- $\bullet$  Aktivitetskode = 2
- $\bullet$  Sekvensnr = 2
- Periode for undervisning
- d. Selve praksisstedene legges inn på neste nivå. Dobbeltklikk på riktig aktivitet (ikke toppnivå) og trykk på knappen «Gen/red partier». Praksisstedene skal ikke legges inn på toppnivå, da vil de ikke kunne bli valgt i StudentWeb.

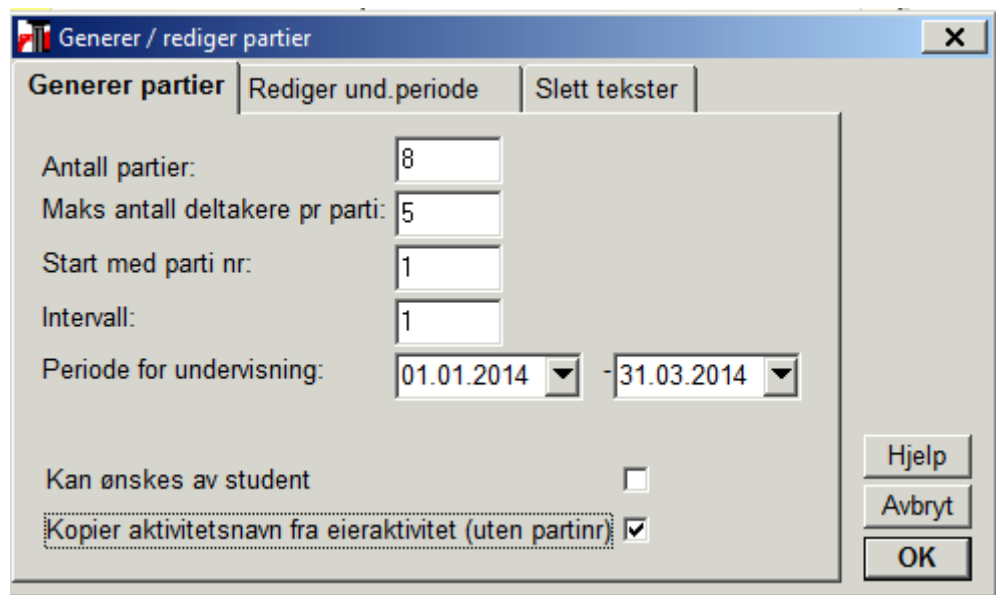

I dette bilde registreres det inn antall partier (= praksissteder) som skal opprettes under denne aktiviteten, hvor mange deltakere det maks kan være på hvert parti og periode for undervisning. Det kan være nyttig å opprette partier med et intervall på for eksempel 2 eller mer. Dette kan være nyttig hvis man ønsker å splitte opp et parti i to hvis f. eks en øvingsskole tilbyr praksis i to ulike klassetrinn. Da kan man representere dette som to ulike partier ved samme eksterne sted, og nummerere disse som naboer.

Trykk OK når feltene er fylt ut. Hvert av disse feltene kan redigeres senere på hver av partiene som opprettes. OBS! Dersom det ikke legges inn «Periode for undervisning» må dette legges manuelt inn i ettertid på hver student.

Ved å hente opp bildet Undervisningsaktivitet samlebilde på nytt har alle praksisstedene nå lagt seg under undervisningsaktiviteten.

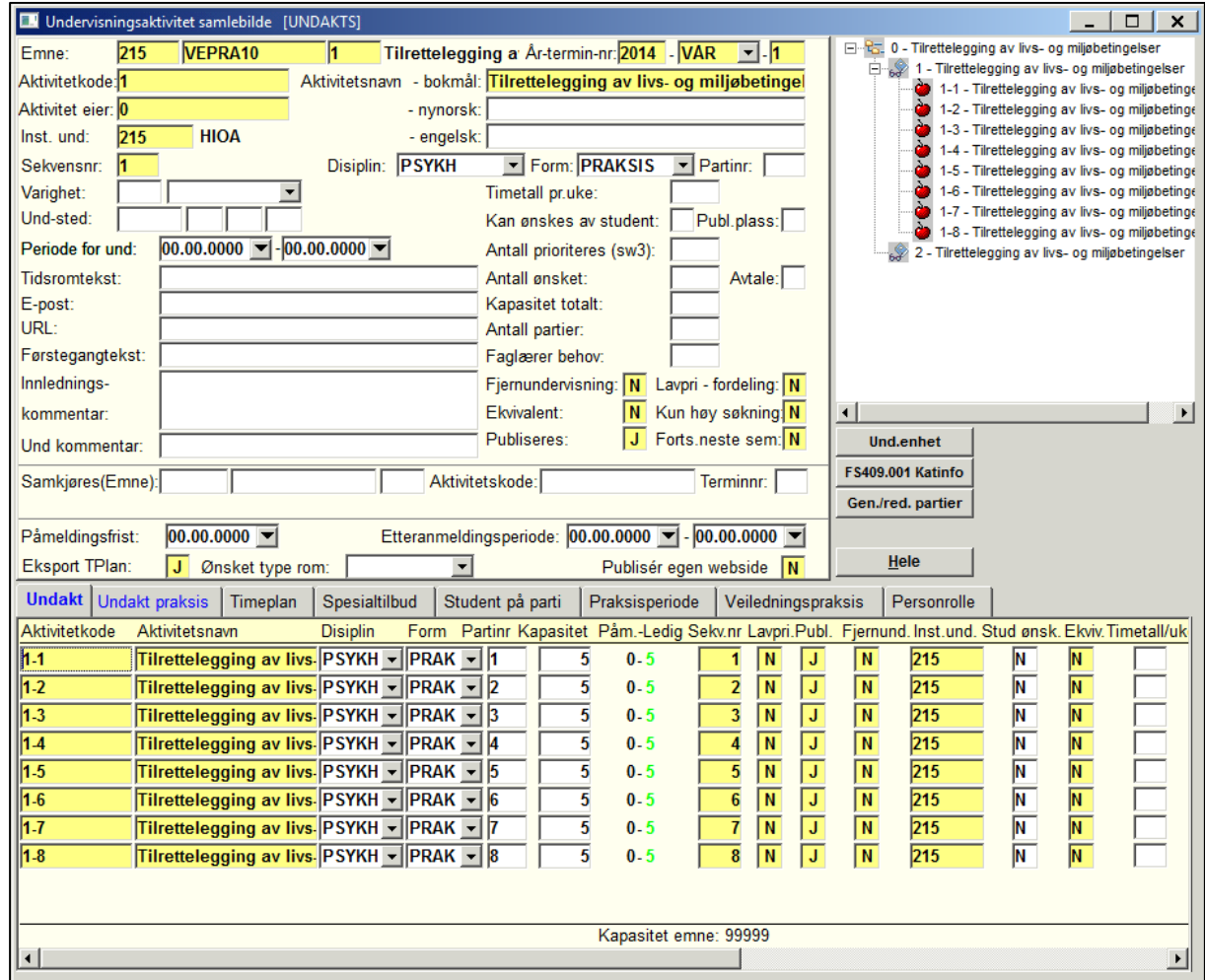

Når praksispartiene er opprettet må hvert parti koples til en praksisplass. Aktuell praksisplass legges inn i feltet «Und-sted» på hver av praksispartiene.

Aktuelle underbilder for praksis i Undervisningsaktivitet samlebilde:

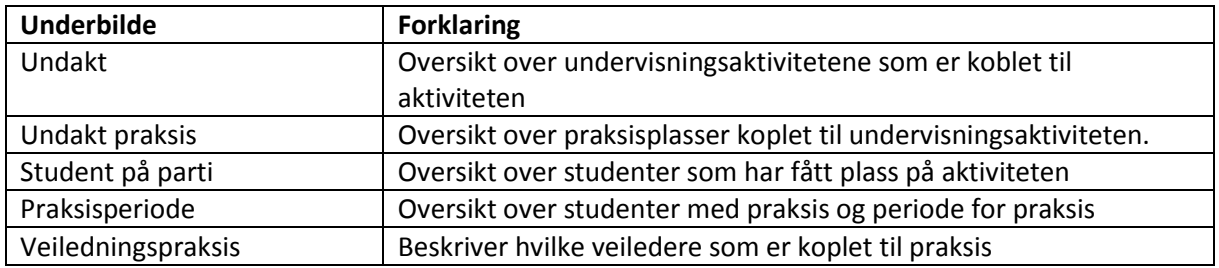

Rapport *FS481.001 Diagnose* – undervisning kan brukes for å finne feil i oppbyggingen av undervisningsaktivitetene.

## 4. Registrere veileder/kontaktperson for praksisemne

Det er mulig å koble veileder til studenter i praksis. Veileder vil da fremkomme på StudentWeb. Alle veiledere som skal benyttes må være registrert i Fagperson samlebilde. Alle personer som ligger i BAS ligger også som Fagperson i FS og kan benyttes. Det er krav om fullt personnummer.

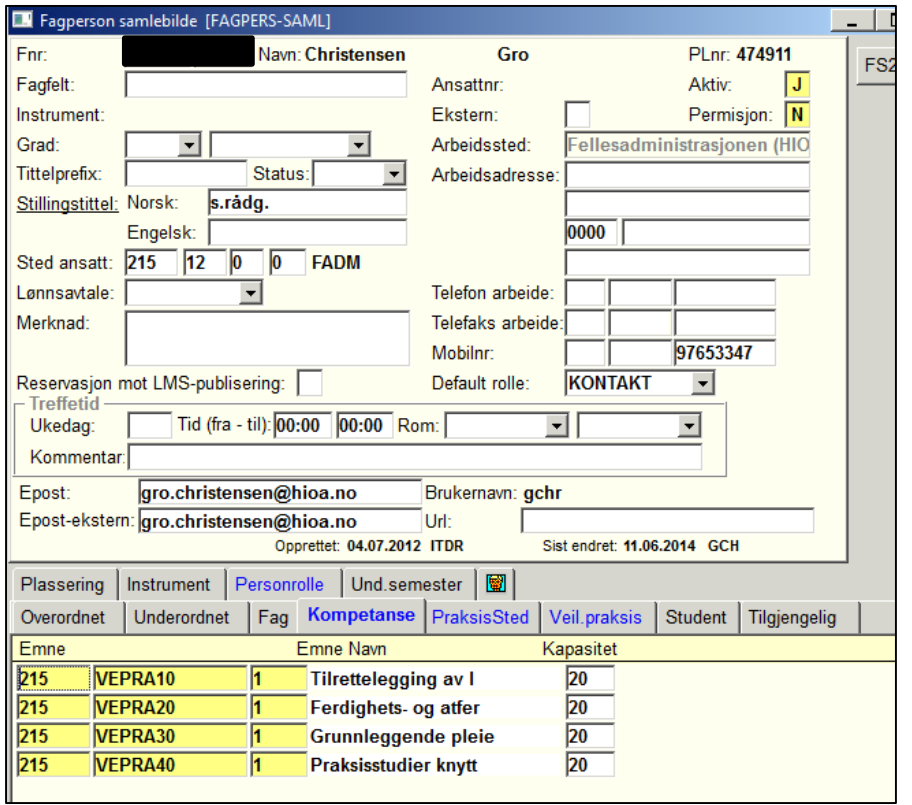

I fagperson samlebilde er underbildene Kompetanse, PraksisSted og Veil.praksis relatert til praksis:

Kompetanse: Her kan emnet fagpersonen er veileder i registreres. Dette er et krav for å knytte veileder til student på praksis.

PraksisSted: Kan koble veileder til praksissted, gjøres ikke da praksissted brukes på tvers. Veil.praksis: Viser fagpersonens tilknytning til individuelle studenter.

## 5. Partiplassere studentene

Det er tre måter å plassere studenter på praksisplass; Manuell plassering, vilkårlig plassering via rutine og valg av praksisplass via StudentWeb.

Partiplasserte studenter fremkommer i flere bilder i FS; student samlebilde i underbilde «Partipl», bilde Student på undervisningsparti og Student undervisning samlebilde.

#### Manuell plassering av studenter

Ved manuell plassering må studentene meldes til undervisning før de kan plassere på praksisplasser. Dette skjer som oftest når studentene godtar utdanningsplanen sin på StudentWeb (dersom det er J i feltet for Aut und.meld i boksen Undervisning i Emne samlebilde). Dersom studentene ikke er blitt undervisningsmeldt kan dette gjøres med rutine *FS456.001 – Påmelding av klasse til undervisning/partiplassering*:

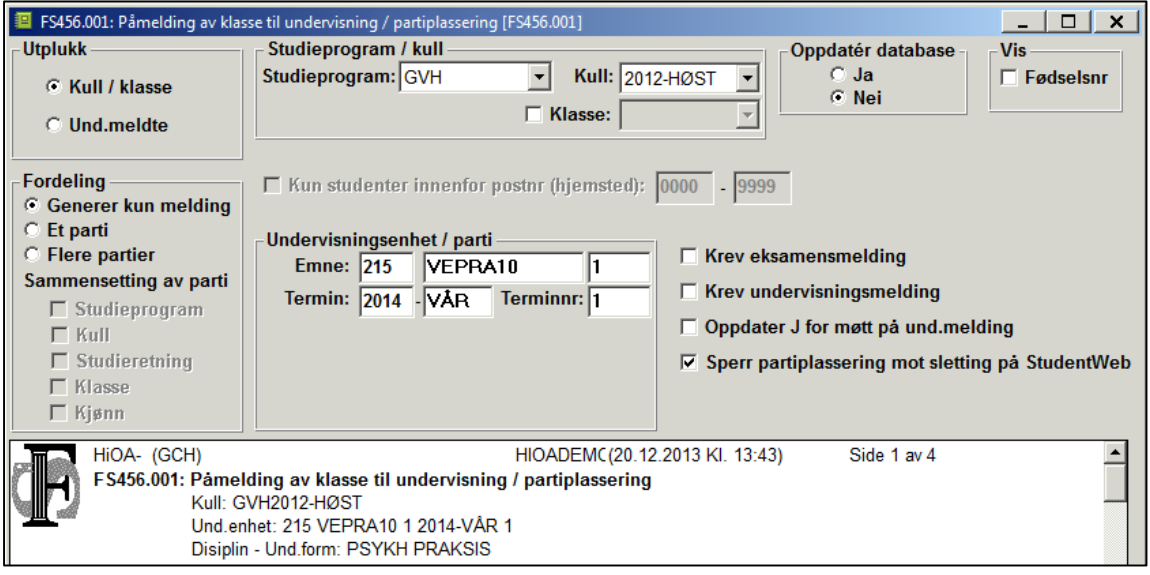

Før en starter å partiplassere er det viktig å kjøre rutine FS462.002 – Publiser undervisningsopptak med «Sett publiser NEI» før studenter plasseres på partiene for at det ikke skal fremkomme på studentWeb fortløpende.

Studenter plasseres på praksissted i *Bilde Plassering av student på undervisningsparti*. Bilde er delt i 4 deler:

- Øvre venstre: Her vises undervisningsmeldte studenter.
- Øvre høyre: Her vises tilgjengelige praksissteder studentene kan fordeles på.
- Nedre venstre: Her vises praksishistorikken til markert student.
- Nedre høyre: Her vises tilgjengelige veiledere.

Fremgangsmåte:

- a) Hent opp emne, år og termin i bilde Plassering av student på undervisningsparti. Undervisningsmeldte studenter fremkommer da i øvre venstre rute.
- b) Klikk på aktuell student som skal plassere, navn vises da med fete typer. Dobbeltklikk på aktuelt praksissted i øvre høyre vindu, og denne kobles til studenten. For å se mer info om praksisstedet, hak av for «Akt.navn». For å plassere en student på to partier: Marker personen og kopier personen ved å trykke CTRL+K, da opptrer personen to ganger og person kan knyttes til to partier. For å legge til veileder, dobbeltklikk på aktuell veileder i nedre høyre rute. Angreknapp for partiplassering: Klikk i feltet PP på aktuelle student og parti og veileder fjernes.

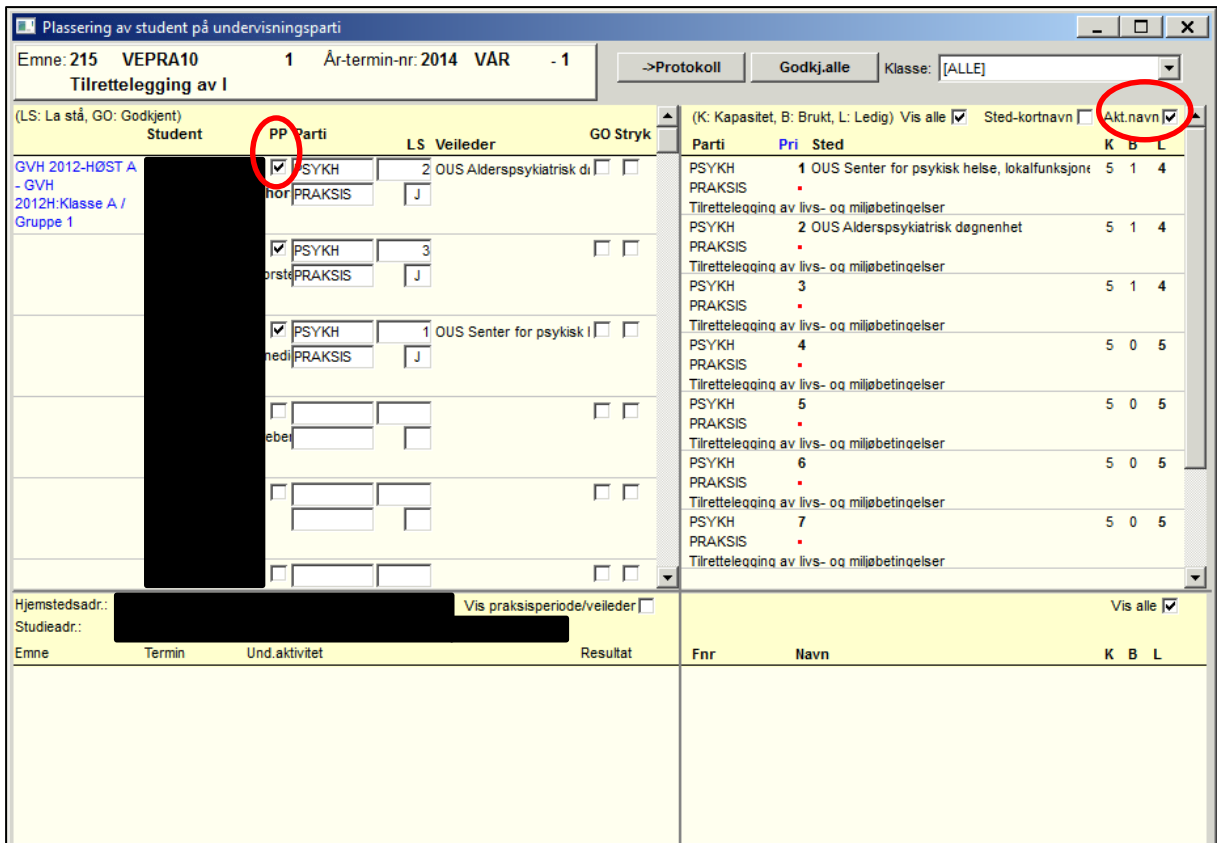

For å publisere plasseringen på StudentWeb må rutine *FS462.002 – Publiser undervisningsopptak*  kjøres. Dersom denne kjøres før alle er plassert vil resterende plasseringer publiseres fortløpende på StudentWeb.

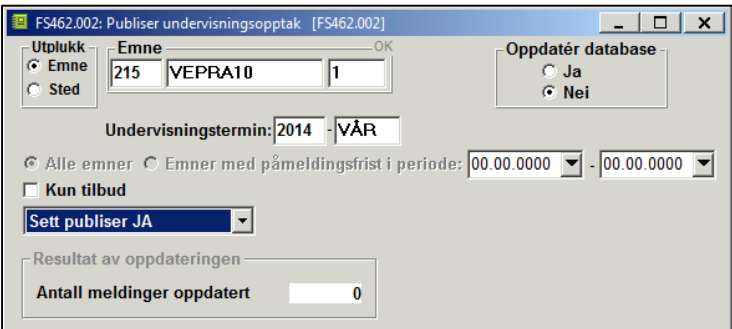

#### Vilkårlig plassering via rutine

Med rutine FS456.001 *Påmelding av klasse til undervisning/partiplassering* er det mulig å vilkårlig plassere studenter på praksissted. Dette gjøres i boksen Fordeling. I boksen undervisningsenhet/parti velges hvilken aktivitet de skal plasseres på.

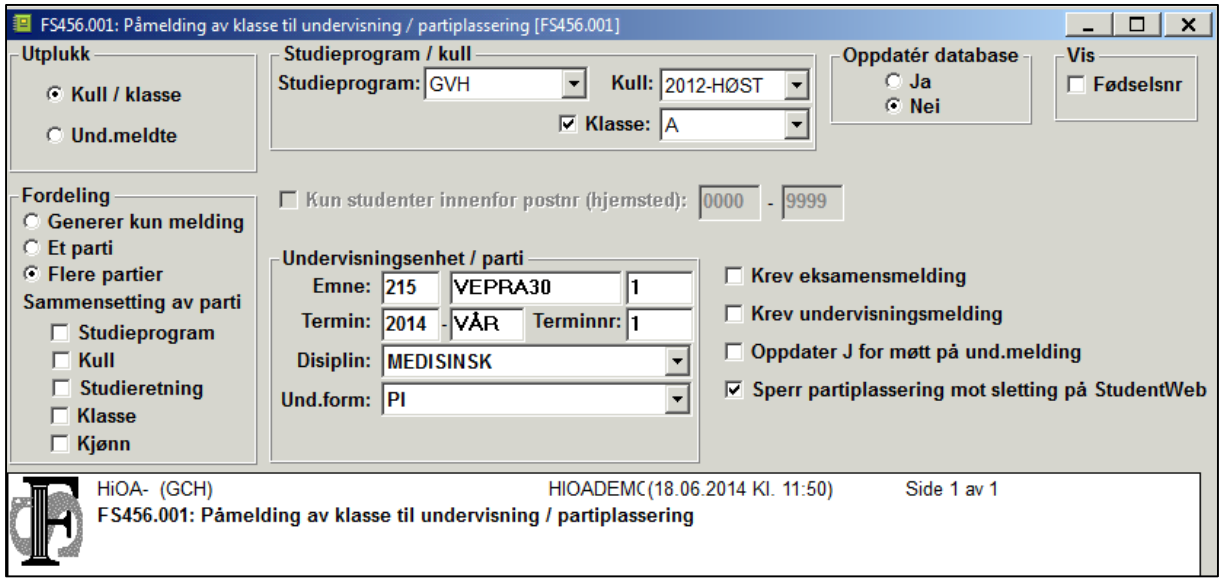

Før en kjører rutina er det viktig å kjøre rutine FS462.002 – Publiser undervisningsopptak med «Sett publiser NEI» for at det ikke skal fremkomme på studentWeb umiddelbart.

For å publisere plasseringen på StudentWeb må rutine *FS462.002 – Publiser undervisningsopptak*  kjøres. Dette er kun nødvendig dersom det er satt N i feltet «Publ.plass» i Undervisningsaktivitet samlebilde på partiet.

#### Studenter velger praksisplass selv på StudentWeb

For at studenten skal kunne velge praksisplass selv på StudentWeb må følgende være oppfylt:

- Feltet «kan ønskes av student» i undervisningsaktivitet samlebilde må ha verdien J. Dette kan genereres via rutina «Gen/red partier».
- Feltet «Oppmelding» i boksen StudentWeb i Emne samlebilde må ha verdien J.
- Studenten må ikke være undervisningsmeldt

Studenten må opprette undervisningsmelding på aktuelt emne i utdanningsplan del 2. For å få til dette må studenten trykke på blyanten utenfor emnet på StudentWeb. Når dette er gjort vil studenten kunne velge parti. Det er mulig å trykke på en Parti-info linken for å få info om praksisstedene.

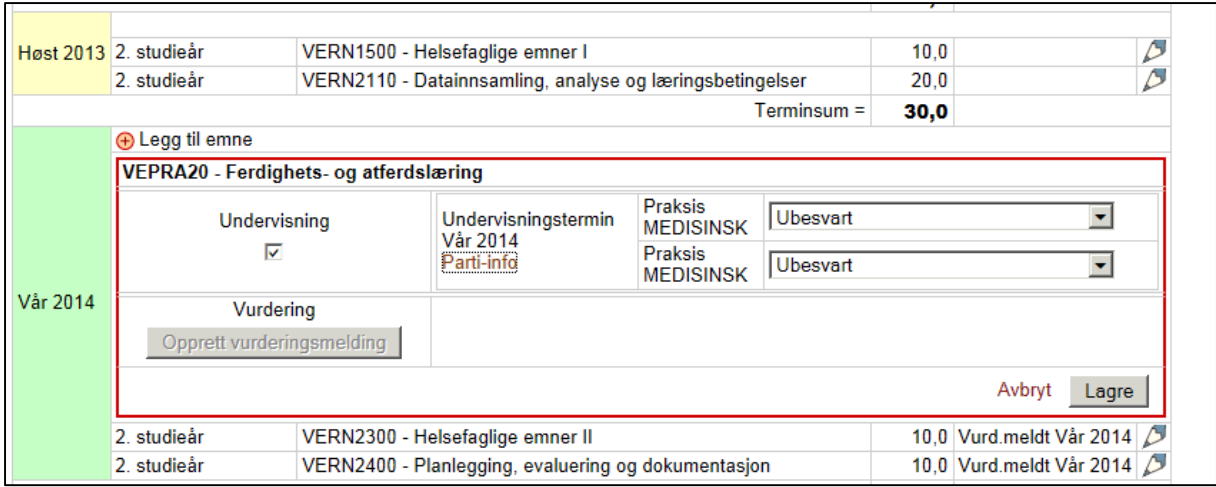

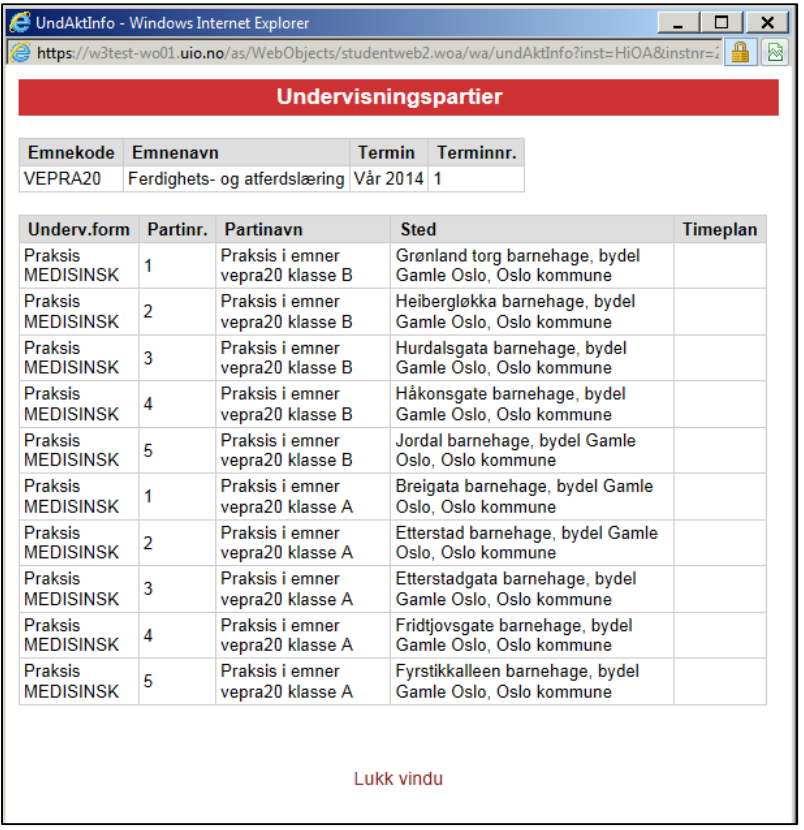

Dersom det i Emne samlebilde er registrert Påmelding DIREKTE vil det være førstemann til mølla prinsippet og plassen offentliggjøres på StudentWeb umiddelbart. Dersom plasser skal tildeles i etterkant av valg på studentweb (Påmelding SØKNAD) må plassen fordeles til studentene med rutine FS464.001 *Fordeling av undervisningspåmeldte på parti*. Rutina vil her ta hensyn til studentens ønske. Rutina kan oppdateres med statusen «La stå» for de plasseringene den gjør, disse skjermes da mot senere maskinelle oppdateringer. Rutina vil ta hensyn til eventuelle plasseringer som måtte være gjort på forhånd.